# **Microsoft Mediaroom Features**

**Welcome to Microsoft Mediaroom from Halstad Telephone Company!**

These pages provide helpful pointers on how to get the most out of your Mediaroom television system from HTC.

**Your Remote** (Style with "Power" button in a row at top of remote) Your remote control is divided into 4 main areas

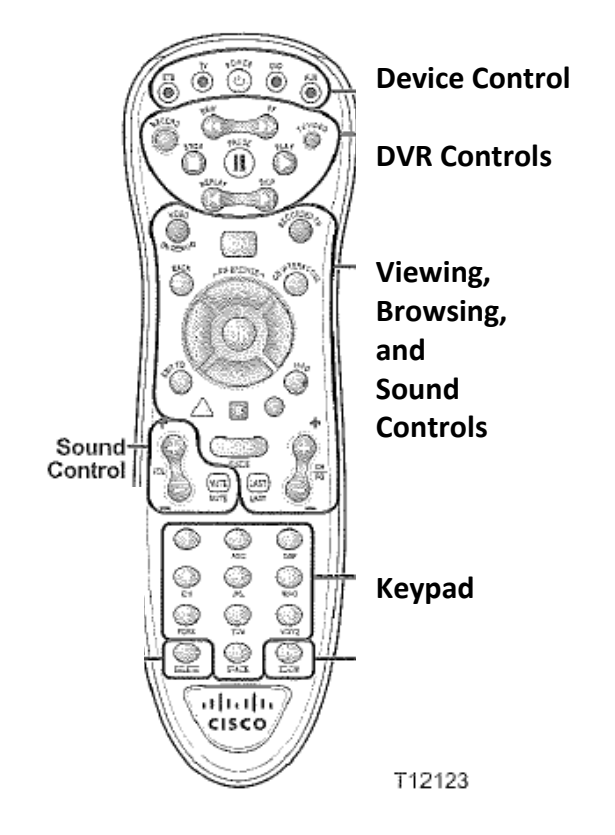

#### **Device Control**

These buttons determine which of your electronic devices the remote is controlling. The only buttons discussed on these pages are the STB button, which controls your settop box, and the Power button, which turns On/Off the power to both your TV and settop box once the remote is properly setup. TROUBLESHOOTING**:** If the settop box is not responding it is most likely because a different Device button has been pressed. Press the STB button to ensure the remote is controlling the settop box.

### **DVR Controls**

(These features only apply to users who have the DVR feature enabled on their system)

DVR controls are just the same as any you would see on any VCR, DVD player, or any other playback device. However, there are two buttons that offer special features:

- $\bullet$   $\overline{\text{Skip}}$  when viewing recorded programming, this buttons jumps the playback ahead 30 seconds
- **•** Replay this button backs up what you are viewing by seven seconds (including live TV)

Record button –

- When viewing TV, this button will start saving a recording of the program you are watching
- When browsing the guide, this button will schedule a recording of the program you have selected in the guide

#### **Viewing, Browsing, and Sound Controls**

Here are the highlights of the buttons in this section:

- Video on Demand takes you to the menu where you can purchase additional programming for an additional fee
- Back when browsing the guide or menu, this button returns you to the previous screen
- Up, down, left, right arrows these buttons allow you to navigate through menus
- OK enables you to select highlighted items on a menu or guide
- TV (Exit to) takes you out of menus or the guide directly to TV viewing
- A (**Yellow Triangle**) shortcut to Search
- B (Blue Square) shortcut to Favorites
- C (Red Circle) shortcut to Caller ID History
- Info displays information about the currently viewed program or a the selected program in the guide
- Guide opens the guide where you can browse programming
- Last returns you to the last channel viewed

**Keypad**

The keypad enables you to directly enter channel numbers, enter text, remote codes, and PIN codes. There are two special buttons on the keypad:

- Delete removes text or and numbers from text fields
- Enter/Zoom saves entries in fields, or resizes the picture for some HDTV models

#### **Caller ID Log is Back!**

Mediaroom provides a log of inbound calls so you can see who has been calling you while you've been away.

Basic Steps:

• To view the log - press the red, circular "C" button in the middle of your remote

When the log is displayed, you have some options:

- To add a caller to your contact list:
	- o Navigate to the caller you want to save
	- o Press the yellow "A" button
	- o Edit the name and number of the caller if so desired
	- o Navigate down to "Add to Contact List" to save the contact,  $or -$
	- o Navigate down and to the right to "Cancel" adding the new contact
- To delete a caller from the list:
	- o Navigate to the caller you want to delete
	- o Press the blue "B" button
	- o To delete the caller, highlight Delete and press OK
	- o To return to the list without deleting, highlight Cancel and press OK

## **Time Shift Feature**

Time Shift enables you to go backwards in time up to six hours to watch shows you may have missed. This feature is available for network stations 4, 6, 11, and 15 only.

To access the Time Shift feature:

- Press Guide
- Navigate to the time shift channels (noted with a circled arrow)
- Press the left arrow button to go back in time
- When the desired show is found and highlighted, press OK
	- o A new screen appears with "Watch" highlighted
- To watch the show, press OK again
- You can fast forward and rewind within a time shifted show, but you cannot record a time shifted show

## **Appdaily**

Other applications can be accessed by opening the App Daily ribbon at the bottom of the screen. The ribbon can be opened two ways:

- Press Menu>>Applications>>Appdaily, OR –
- Press the "Go Interactive" button

The ribbon enables you to:

- organize loaded applications
- go to an application store where you can load more applications

To navigate in the Appdaily feature, use the arrow buttons on your remote to highlight the buttons on the ribbon you would like to use and press OK. For example, if you wish to scroll left, highlight the left arrow and press OK. If you wish to open an app, highlight the app and press OK.

#### **Introducing Whole Home DVR**

Whole home DVR enables you to:

- Record programs from any TV in your home
- Watch recorded programs on any TV in your home
- Pause recorded TV and resume play in any TV in your home

To watch recorded programming (on any TV connected to Mediaroom):

- Press the Recorded TV button
- Use the up/down arrows to highlight the program you wish to watch, then press OK
- Press OK to select Play

To continue watching playback of a recorded program (on any TV connected to Mediaroom):

- Press Pause to pause playback of the recorded program
- Move to another TV and on the remote for that TV press the Recorded TV button
- Use the up/down arrows to highlight the program you wish to continue viewing, then press OK
- Press OK to select Resume Play